# Ion Wave Technologies, Inc. - Sourcing Supplier Profile - Add and Manage User(s)

IWT recommends adding a user with an email address that delivers to a distribution list. For example, <a href="mailto:sales@<companyname">sales@<companyname</a>.com

Step 1: Hover over Admin and select Company Profile from the dropdown.

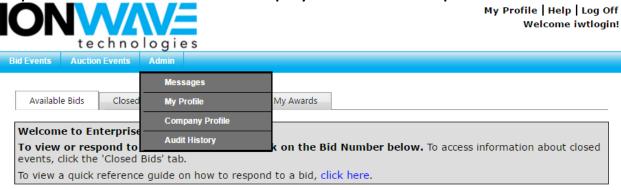

## Step 2: Select the Users tab.

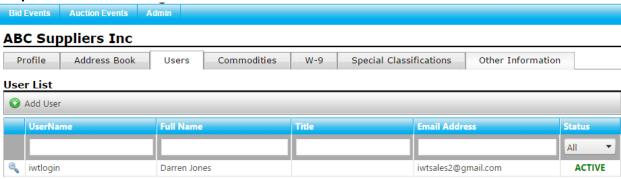

## Step 3: Manage User Profile.

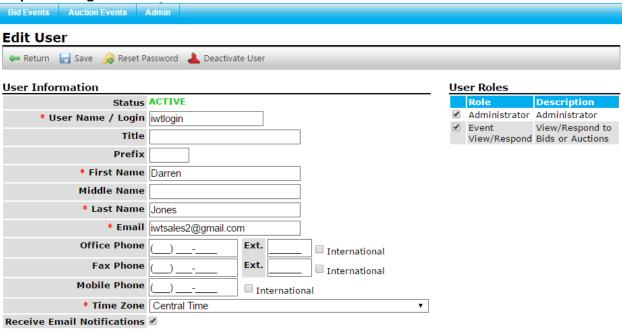

## Add a User

- Login
- Hover over Admin and select Company Profile from the dropdown
- Select the Users tab
- Click 'Add User'
- Enter the User Information
  - Create and Verify a password that can be reset by the New User if desired
- Select the appropriate User Role(s) (see below for details)
- Click 'Save'

#### **User Role Functions**

## Administrator:

- Ability to log in and manage user profile
- Ability to manage company profile (including other users)
- Access to view/respond to available events

## Event View/Respond:

- Ability to log in and manage user profile
- Access to view/respond to available events

#### **Edit a User**

- Hover over Admin and select Company Profile from the dropdown
- Select the Users tab
- Select user to edit
- Edit user information and click 'Save'
- The system will display a message "Save successful"

#### **Unlock/Reset User Passwords**

- Hover over Admin and select Company Profile from the dropdown
- Select the Users tab
- Select User
- Click 'Reset Password'
- In the popup window, verify the email address and enter an optional note to the user
- Click 'Reset User Password' to initiate an email to the user containing a temporary password

(Password Resets and Account Unlocks can be completed by individual Users utilizing the Forgot Your Username/Password link located on the login screen)

## <u>Inactivate a User</u> – Removes system access permanently or temporarily

- Hover over Admin and select Company Profile from the dropdown
- Select the Users tab
- Select User
- Click 'Deactivate User' in the toolbar
- The system will display a message "User Deactivated"